# **GRAPHISOFT**

## **ARCHICAD – TIPS & TRIKS**

#### **Rehabiliteringsverktøyet (Renovation Tool)**

Bruk av moderne teknologi har økt livssyklusen til bygninger betydelig. Som et resultat av dette har andelen av rehabilitering og oppussing av prosjekter blitt nesten like stor som nybygging. ArchiCAD 15 forenkler og forbedrer arbeidsmetodikken til rehabilitering og oppussingsprosjekter.

Man behøver ikke å opprette nye lag for eksisterende bebyggelse etc., kun bestemme rehabiliteringsstatus. Rehabiliteringsverktøyet er koblet opp mot IFC med propertyset.

#### Renovation **S** ńп AAA ang Default ele  $\overline{\phantom{a}}$ **B** a  $\bullet$ tuleie  $\overline{\mathbf{r}}$ ਯਰੂਚ ਪਰਬ ation Filter tasterom **Tuateron** 01 Fisisterende í.  $\epsilon$  $\overline{\mathcal{O}}$ Ţ  $\overline{\mathscr{O}}$  $-11440$ R R B 귀  $\bar{\mathbb{C}}$ d Ł C F **Besensinn/kiskken** Дd **Lager Kurs Kurs** R ø kontornlasser - ånent landskan  $\Box$ Fellesareal 1  $\overline{a}$ **Kontorplasser** بمممامهم ┢┸┵┾┹┺╀┹┺<br>╘┱╺┙╺┓╘┓╺ Ğ  $\Box$ C  $\overline{\overline{c}}$ ₫  $\overline{\overline{\overline{}}}$ ں<br>آ Þ Þ Þ Þ D b

#### Eksisterende

#### Rives

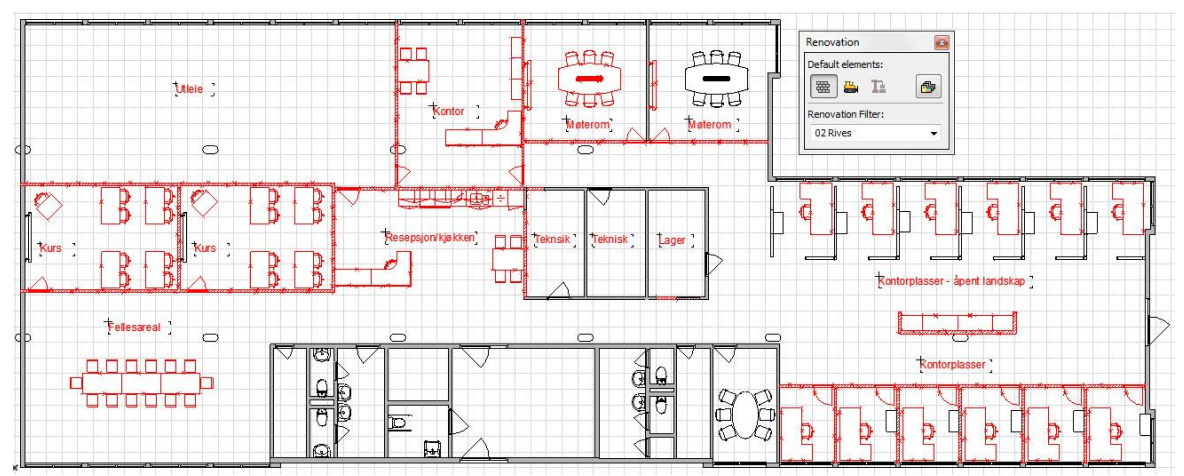

#### **Copyright © Graphisoft Norge – Kun til intern bruk for kunder av Graphisoft Norge**

**Graphisoft Norge** Fridtjof Nansens vei 17, 0369 Oslo Tel: (+47) 21 55 58 00<br>Org: NO 863 355 052 MVA Fax: (+47) 21 55 58 01 Org: NO 863 355 052 MVA Fax: (+47) 21 55 58 01 post@graphisoft.no www.graphisoft.no

#### Etter riving

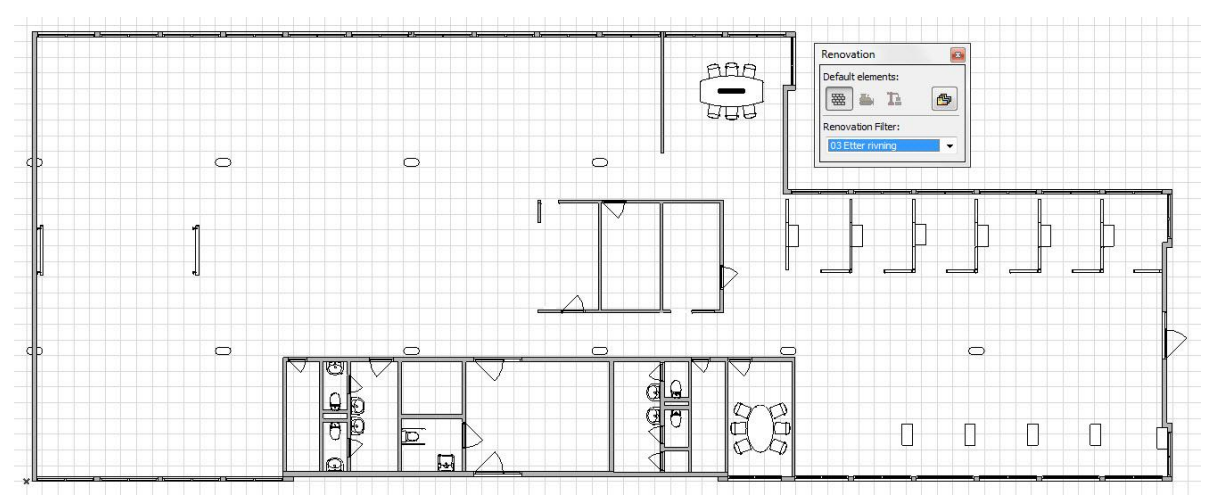

#### Nye konstruksjoner

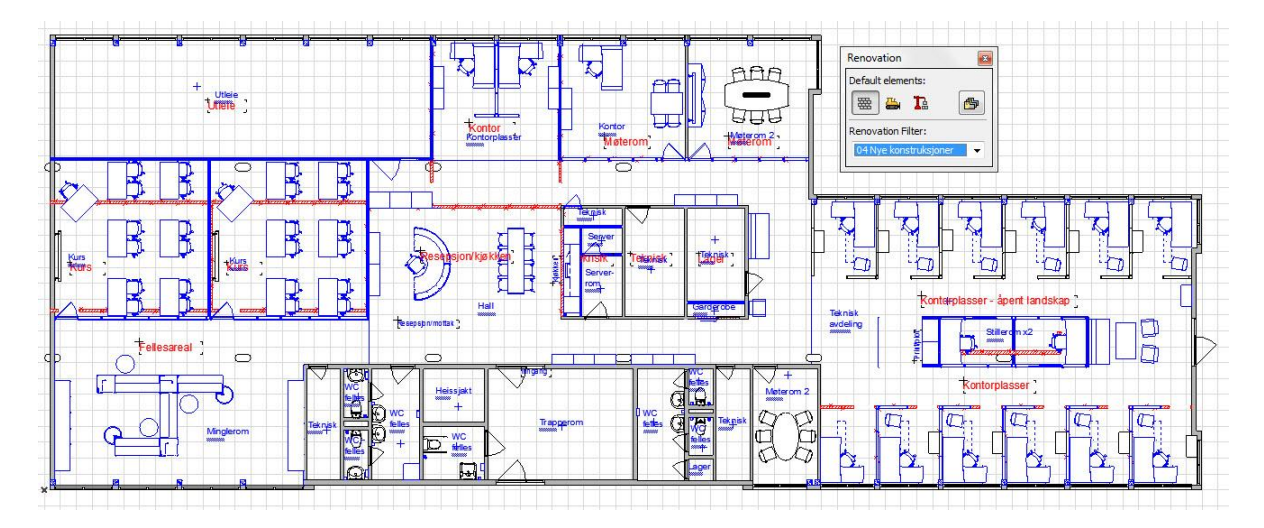

#### Planlagt status

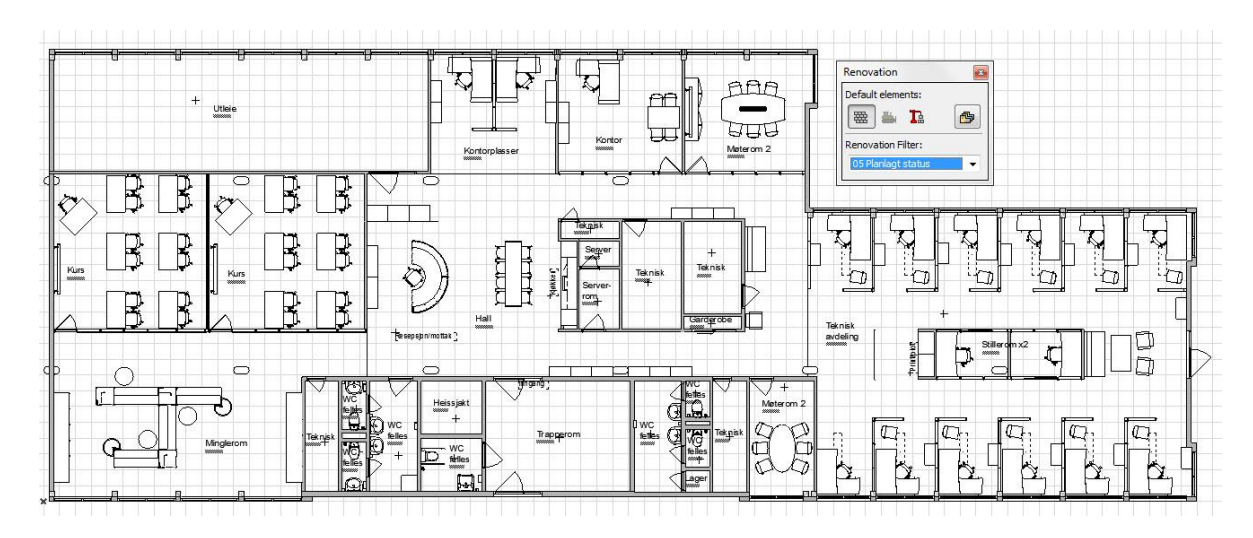

**Graphisoft Norge** Fridtjof Nansens vei 17, 0369 Oslo Tel: (+47) 21 55 58 00 Org: NO 863 355 052 MVA Fax: (+47) 21 55 58 01 post@graphisoft.no www.graphisoft.no

#### **Rehabiliteringsstatus** velges enten via Quick Options eller Rehabiliteringspaletten.

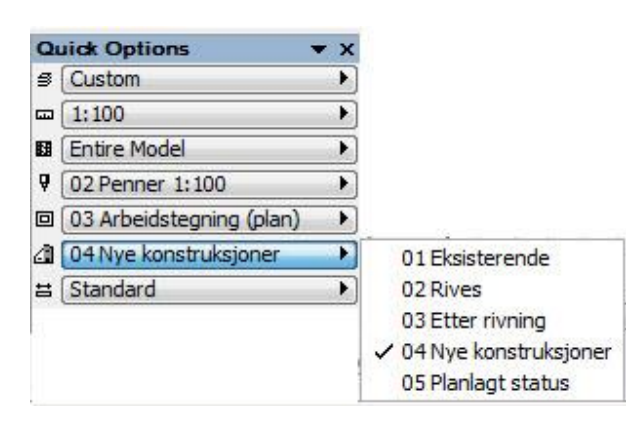

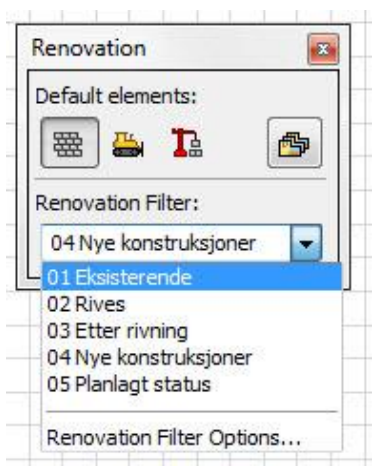

Rehabiliteringspaletten

#### **Bruk av Rehabiliteringsverktøyet**

Bruk rehabiliteringspaletten får å tildele en rehabiliteringsstatus til utvalgte elementer, eller for å sette en standard status for alle elementer.

Rehabiliteringspaletten kan åpnes fra Window > Palettes> Renovation.

- 1. Velg ett eller flere elementer som skal tilordne en annen rehabiliteringsstatus.
- 2. Fra rehabiliteringspaletten klikker man på ikonet som representerer status man ønsker.
- Existing status: skal beholdes.
- New: skal bygges i løpet av rehabiliteringsprosessen.

•To Be Demolished: skal bli revet i løpet av rehabiliteringsprosessen.

For eksempel, i et eksisterende prosjekt, marker alle elementene som skal rives, klikk på "To be Demolished". På denne måten kan man enkelt endre statusen til alle valgte elementene fra å være eksisterende til "skal rives".

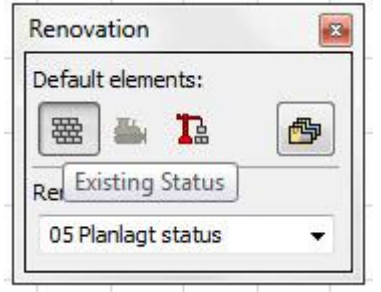

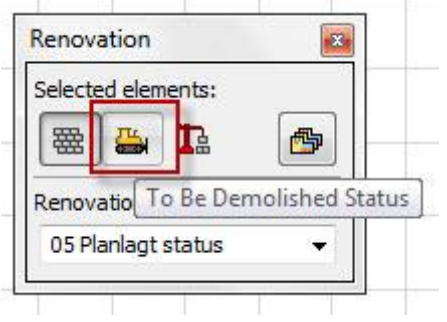

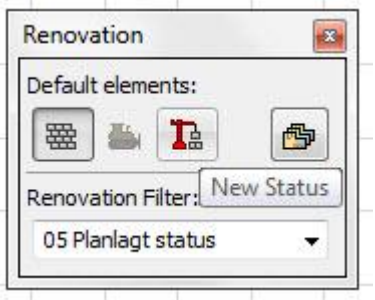

#### **Bruk Element Innstillinger**

Alternativt kan man endre rehabiliteringsstatus for valgte elementer (hvis de er alle samme type) i Tags and Categories i settingsboksen til elementet.

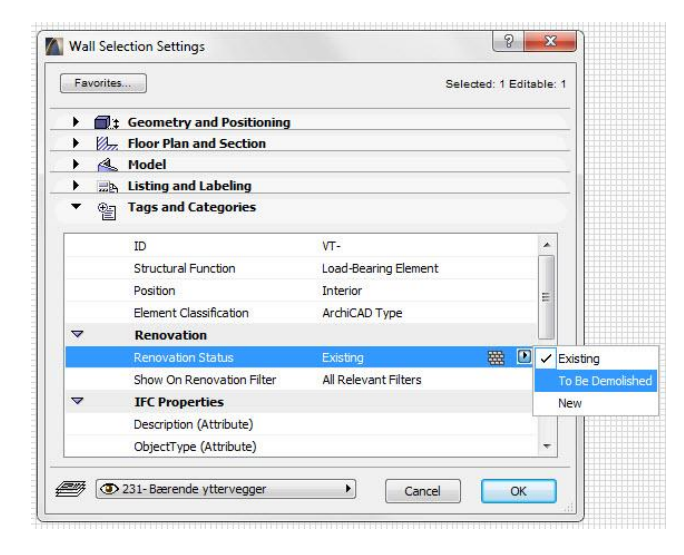

Merk: Dersom man har valgt flere elementer, bruk rehabiliteringspaletten til å endre rehabiliteringsstatus.

Rehabiliteringsvalget i settingsboksen til elementer er ikke aktivt med mindre man har markert et objekt først.

#### **Bruk av Rehabiliteringsverktøyet på påbegynte prosjekt**

Dersom man åpner et eksisterende prosjekt i ArchiCAD 15, vil standard rehabiliteringsstatus være eksisterende. For å endre rehabiliteringsstatus brukes enten Renovasjon Paletten eller Element Innstillinger. Dvs. at man går inn i settingsboksen til elementet og endrer.

For å sette en standard rehabiliteringsstatus for alle plasserte elementer, brukes rehabiliteringspaletten.

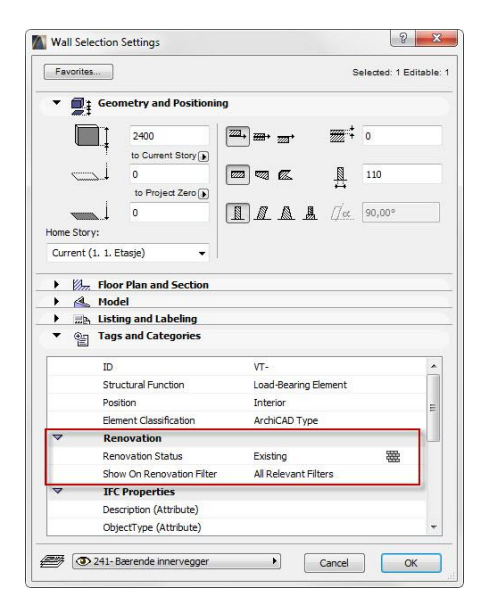

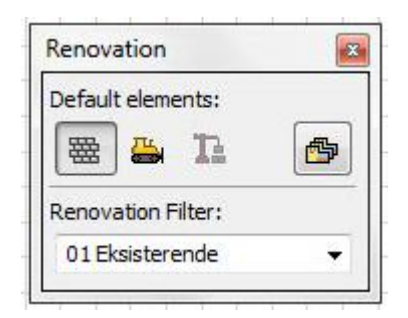

Rehabiliteringspaletten

Settingsboksen til eks vegg

#### **Velg standard rehabiliteringsstatus for nylig plasserte elementer**

Alle elementer har Eksisterende som standard rehabiliteringsstatus, det samme gjelder nye elementer. Dette kan forøvrig tilbakestilles i rehabiliteringspaletten.

1. Med ingenting valgt, klikker man på ikonet til rehabiliteringsstatus man ønsker som standard - for eksempel "New".

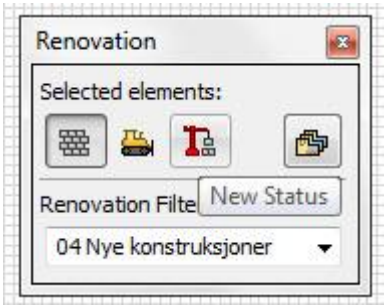

2. Nå vil alle elementer, uavhengig av hvilket verktøy man bruker, automatisk bli tildelt valgt status.

Det kan være nyttig å sette en standard, f.eks. New, før man begynner å plassere ut flere elementer i et eksisterende prosjekt. Dette er mye mer effektivt og ikke minst tidsbesparende.

#### **Grafisk fremheving av elementer**

Gå via rehabiliteringspaletten > renovations filter > renovations filter options > renovations override styles. Her kan man endre farge, skravur, linjetype til de ulike status.

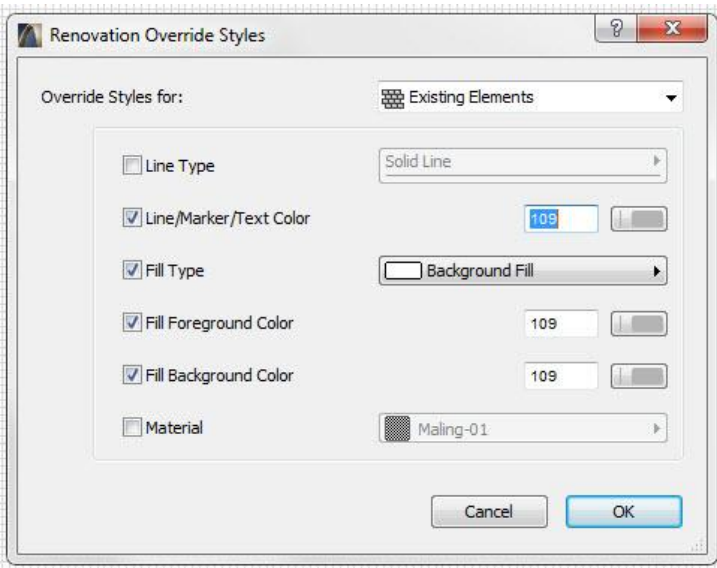

ArchiCAD leveres med forhåndsdefinerte Override Styles for hver rehabiliteringsstatus. Dersom man ønsker en annen preferanse, stilles dette i Renovation Override Styles.

Gå inn her: Options > Element Attributes > Renovation Override Styles.

#### Disse innstillingene er brukt i dette eksempelet

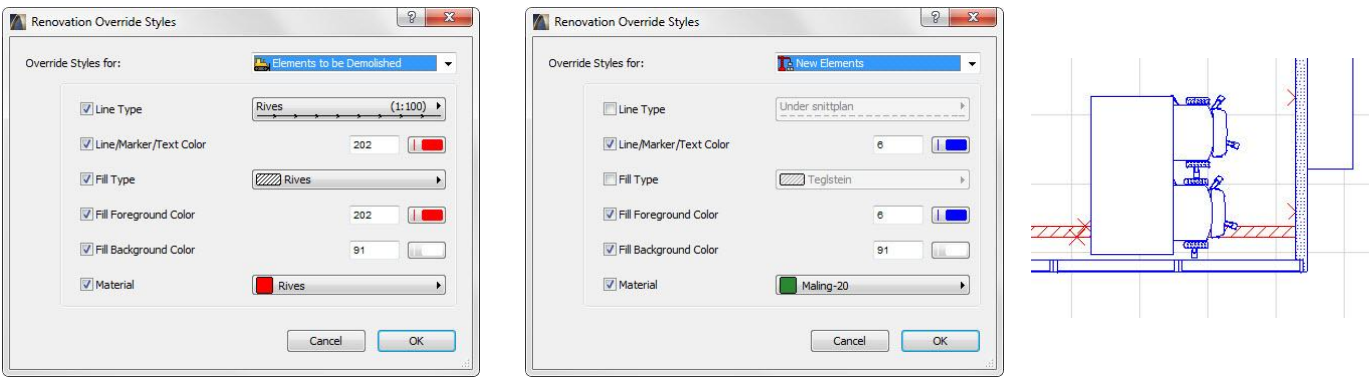

#### **Vis et element i et enkelt rehabiliteringsfilter**

I løpet av et rehabiliteringsprosjekt, kan man ønske at spesifikke elementer kun er synlig i et bestemt rehabiliteringsfilter. For å oppnå dette, må man definere de valgte elementene i ønskelig filter. Elementene vil nå kun være synlig i det filteret.

#### Eksempel

Anta at man har en nybygd mur og denne blir målsatt. Både muren og dimensjonen har en rehabiliteringsstatus "New". Ifølge rehabiliteringsfilteret skal muren og dimensjonen synes i Nye konstruksjoner og Planlagt status.

Kanskje man ikke bare ønsker å se én dimensjonslinje i Planlagt Status , men bare i den nye konstruksjonen. Den enkleste løsningen er å definere at dimensjonslinjen skal vises på Nybyggfilteret. Dimensjonslinjen eksisterer fortsatt med rehabiliteringsstatus New, men kun vises i Nye konstruksjoner.

- 1. Velg dimensjonslinjen.
- 2. I rehabiliteringspaletten velges det filteret som er ønskelig. I dette tilfellet Nye konstruksjoner.
- 3. Deretter velges "Show on current Renovation Filter only".

#### Alternativt:

- 1. Velg dimensjonslinjen.
- 2. I settingsboksen til linjen velges rehabiliteringsfilter under Tags and Categories.

Heretter vil denne dimensjonslinjen kun vises i Nye konstruksjoner.

#### **Rehabiliteringsverktøyet og views**

Rehabiliteringsfilter kan stilles i malfilen samt lagres som en XML-fil til eksport/import.

#### **Building Modeling**

1. Rehabiliteringsfilter bør være Eksisterende mens man jobber i eksisterende planvisning. På denne måten blir alle nye elementer klassifisert som eksisterende.

2. Deretter velg Nye Konstruksjoner eller Rives samt elementene som skal rives. Gi elementene et nytt filter fra rehabiliteringspaletten.

3. Til slutt, før man begynner å modellere nye elementer, sørg for at man står i Ny Konstruksjon. Bytt standard status til "New". Alle nye elementer man nå tegner, vil synes på status "New".

#### **Opprette views til dokumentasjon**

Når man har definert rehabiliteringsstatus for elementene, samt justert rehabiliteringsfilter , kan man godkjenne ønskelig rehabiliteringsfilter. Tilslutt lages viewet og man kan publisere tegninger.

#### **Eksempel på de ulike rehabiliteringsfiltrene vist i 3D**

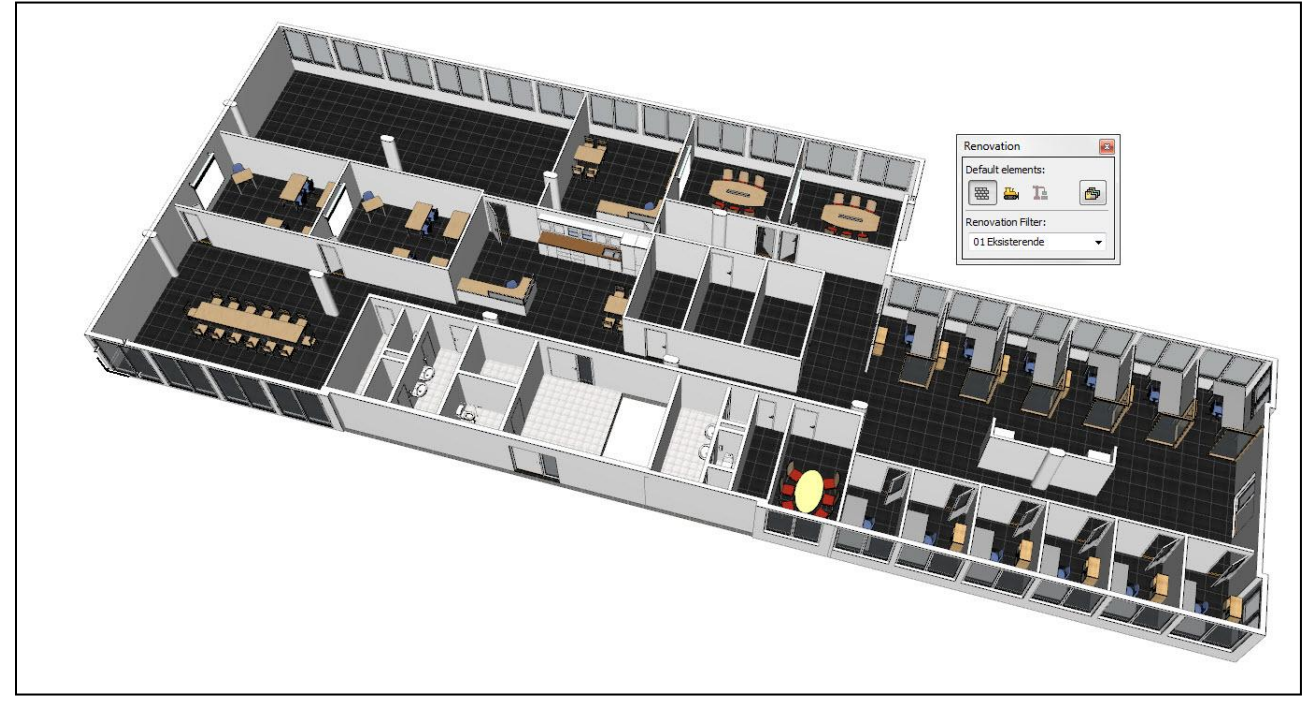

#### Eksisterende

#### Rives

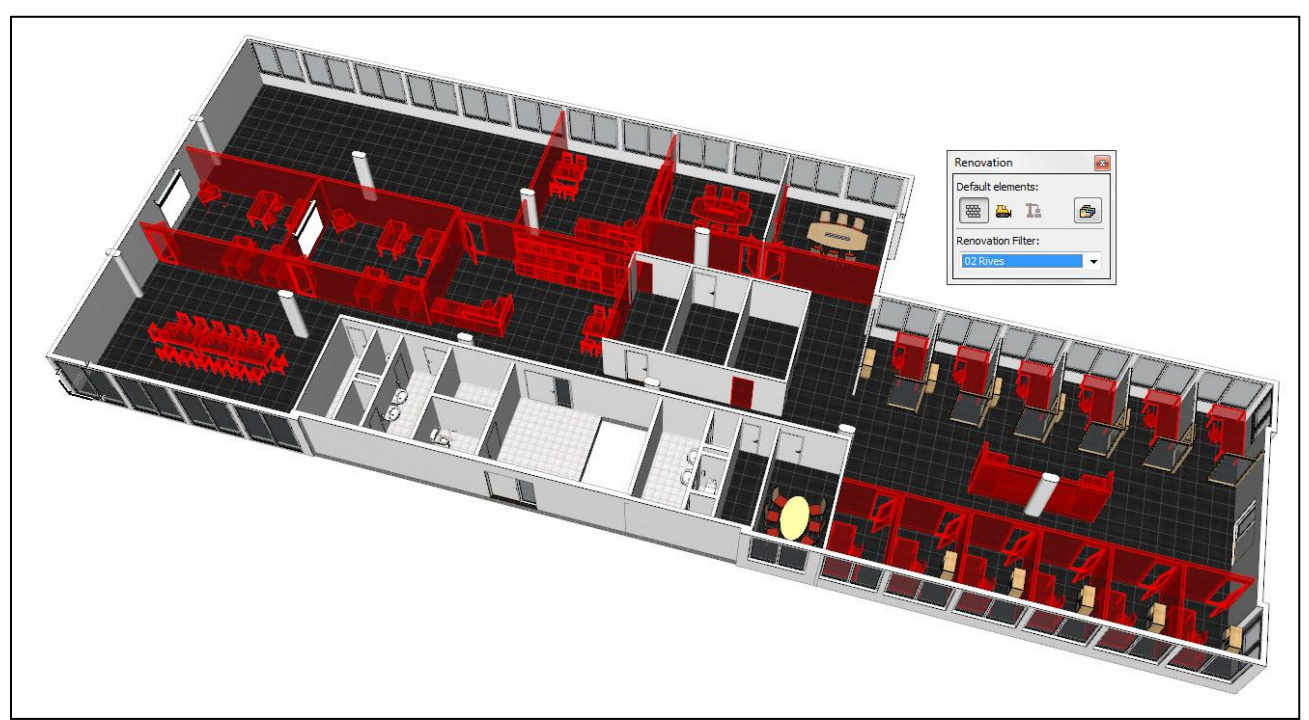

### Nye konstruksjoner

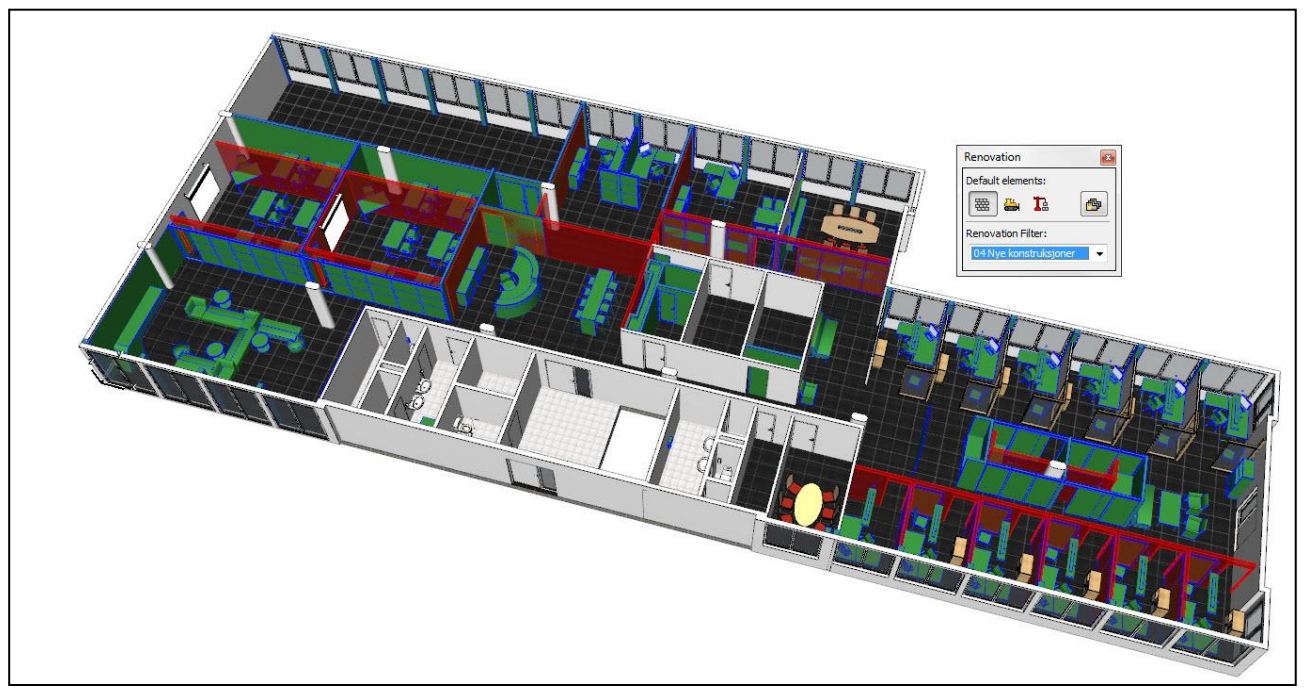

#### Planlagt status

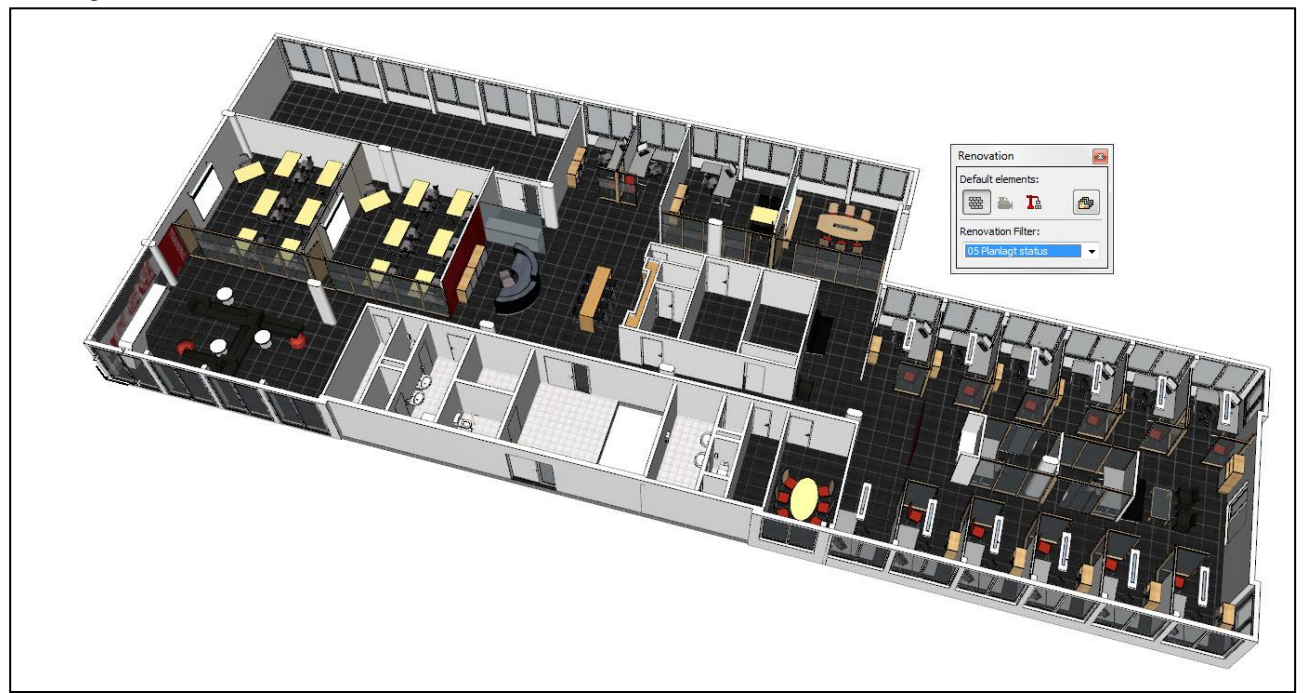

#### **Legge til sjikt på vegger med annet rehabiliteringsfilter**

Dersom det er ønskelig å legge til et sjikt (isolasjon) på en eksisterende vegg, kan man gjøre dette. Det nye sjiktet vil ikke få New status, men hele veggen vil. For å skille (for Renovasjon Filter formål) det nye sjiktet som er lagt til veggen med den opprinnelige veggen, gjøres følgende:

#### Eksisterende planvisning

#### 1. I rehabiliteringspaletten velges Eksisterende

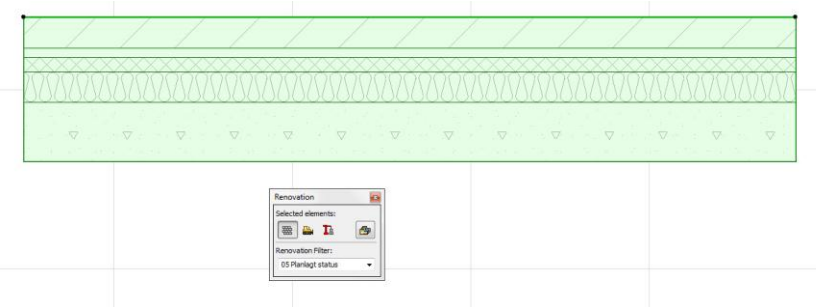

Nye konstruksjoner

I denne visningen vil man vise både Eksisterende og Nye Konstruksjoner i veggen.

2. Tegn ut en ny vegg som representerer isolasjon og definer veggen som "New".

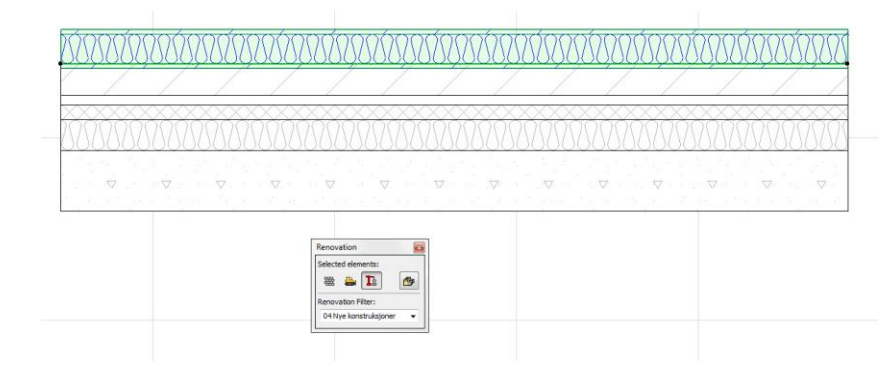

På denne måten vil bare den nye veggen, isolasjonen, vises som "New".

#### Planlagt Status 3. Begge veggene synes.

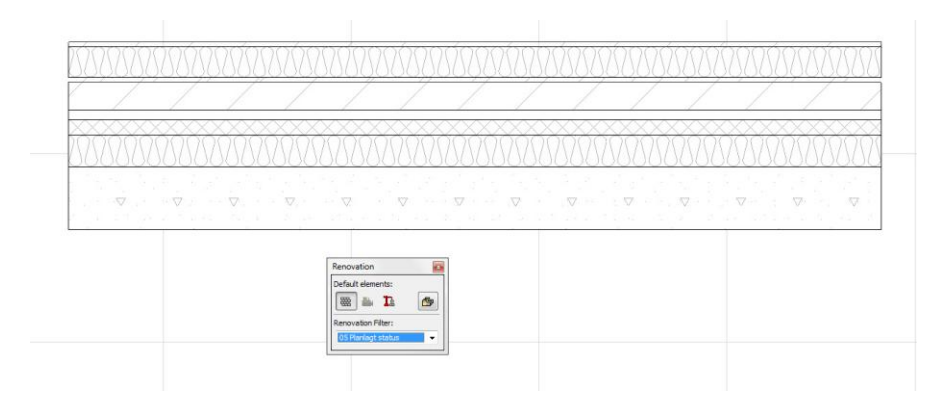

#### **Soner**

Anta at man har en sone som representerer et møterom og at denne sonen skal forandres til et kontor. Dvs. at i Eksisterende visning skal sonen representere et kontor og i Planlagt Status skal sonen representere et møterom. Tegn ut sonen i Eksisterende filter > trykk inn To Be Demolished (skal bli revet i løpet av rehabiliteringsprosessen) > samt Show on current Renovation filter only. I Planlagt Status tegner du også ut en sone samt velger New Status. Nå vil sonene kun være synlig i det rehabiliteringsfilteret det skal.

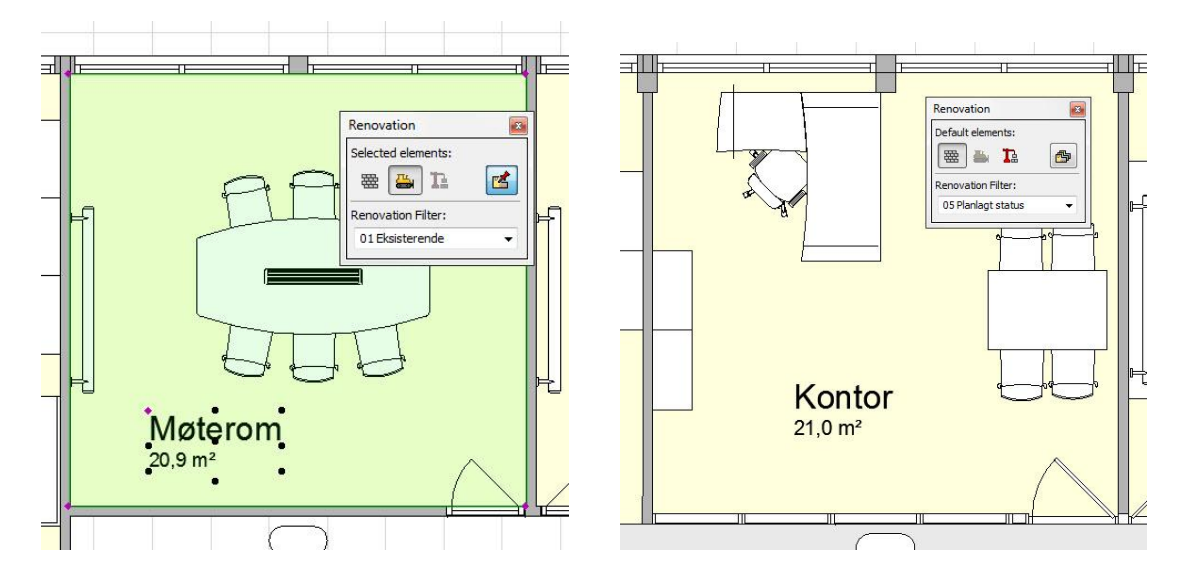